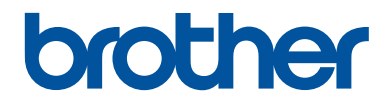

# **Guida di riferimento**

Brevi spiegazioni per operazioni di routine

**HL-L6300DW HL-L6300DWT HL-L6400DW HL-L6400DWT** 

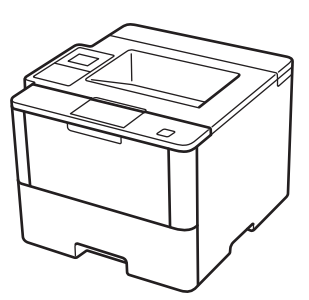

Brother raccomanda di tenere questa guida accanto alla macchina per una rapida consultazione.

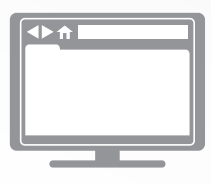

#### **Guida utente in linea**

Questa Guida di riferimento contiene istruzioni e informazioni di base per l'apparecchio Brother. Per istruzioni e informazioni più avanzate, consultare la guida utente in linea all'indirizzo [solutions.brother.com/manuals](http://solutions.brother.com/manuals/)

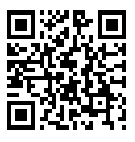

### **Guide dell'utente e dove trovarle**

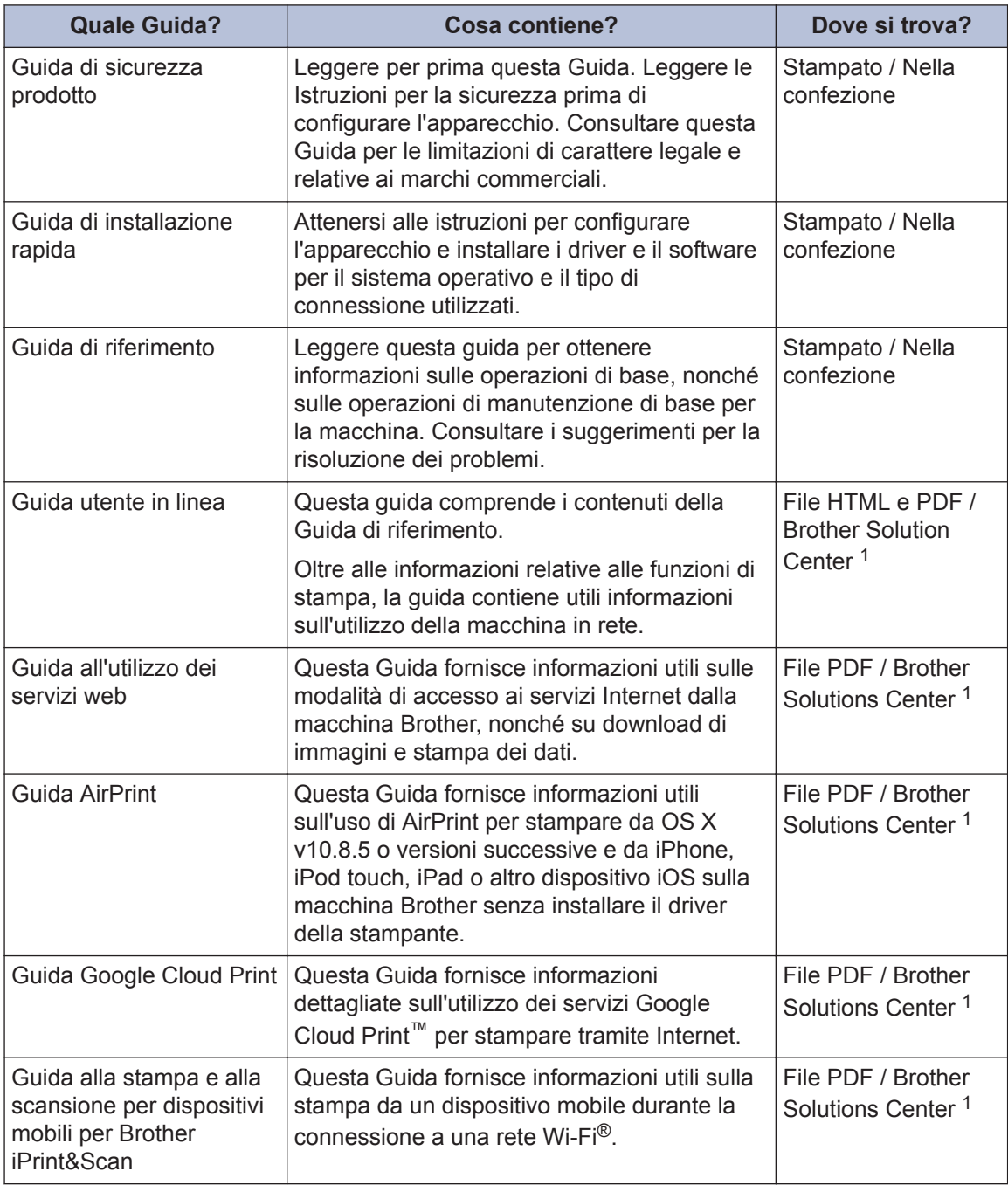

1 Visitare [solutions.brother.com/manuals.](http://solutions.brother.com/manuals/)

### **Il Guida utente in linea consente di ottenere il meglio dalla macchina**

Ci auguriamo che questa guida sia utile. Per ulteriori informazioni sulle funzionalità della macchina, consultare la nostra Guida utente in linea. Offre:

#### **Navigazione più rapida!**

- Casella di ricerca
- $\sqrt{}$ Indice di navigazione in un pannello separato

#### **Completa.**

Tutti gli argomenti in una sola guida

#### **Layout semplificato.**

Offre istruzioni passo passo

Dotato di riepilogo nella parte superiore della pagina.

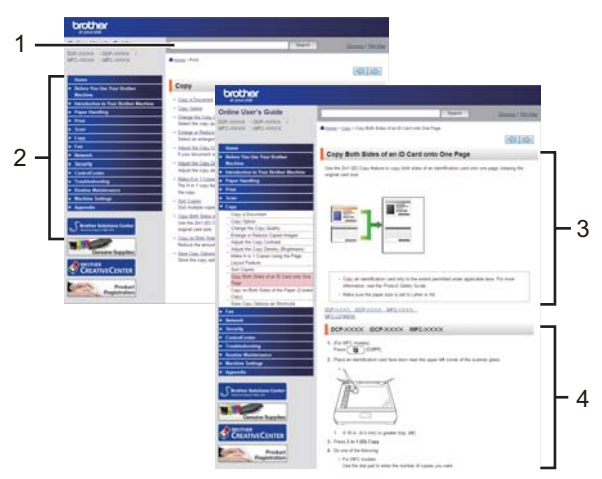

- 1. Casella di ricerca
- 2. Navigazione
- 3. Riepilogo
- 4. Istruzioni passo-passo

#### **Per visualizzare le Guide dell'utente online**

per visualizzare la Guida utente in linea e altre guide disponibili, visitare [solutions.brother.com/](http://solutions.brother.com/manuals/) [manuals](http://solutions.brother.com/manuals/).

(Windows®)

È ora possibile accedere alle guide della macchina tramite le Brother Utilities. Lo strumento Brother Utilities è incluso nell'installazione standard e, una volta installato, è disponibile come scelta rapida sul desktop o dal menu **Start** di Windows®.

### **Problemi o quesiti? Consultare le risposte alle domande frequenti (FAQ), le soluzioni e i video online.**

Andare alla pagina delle FAQ e di risoluzione dei problemi su Brother Solutions Center all'indirizzo

[support.brother.com](http://support.brother.com/).

- **Fornisce diverse modalità di ricerca**
- **Visualizza le domande correlate per ulteriori informazioni**
- **Viene aggiornata regolarmente in base al feedback dei clienti**

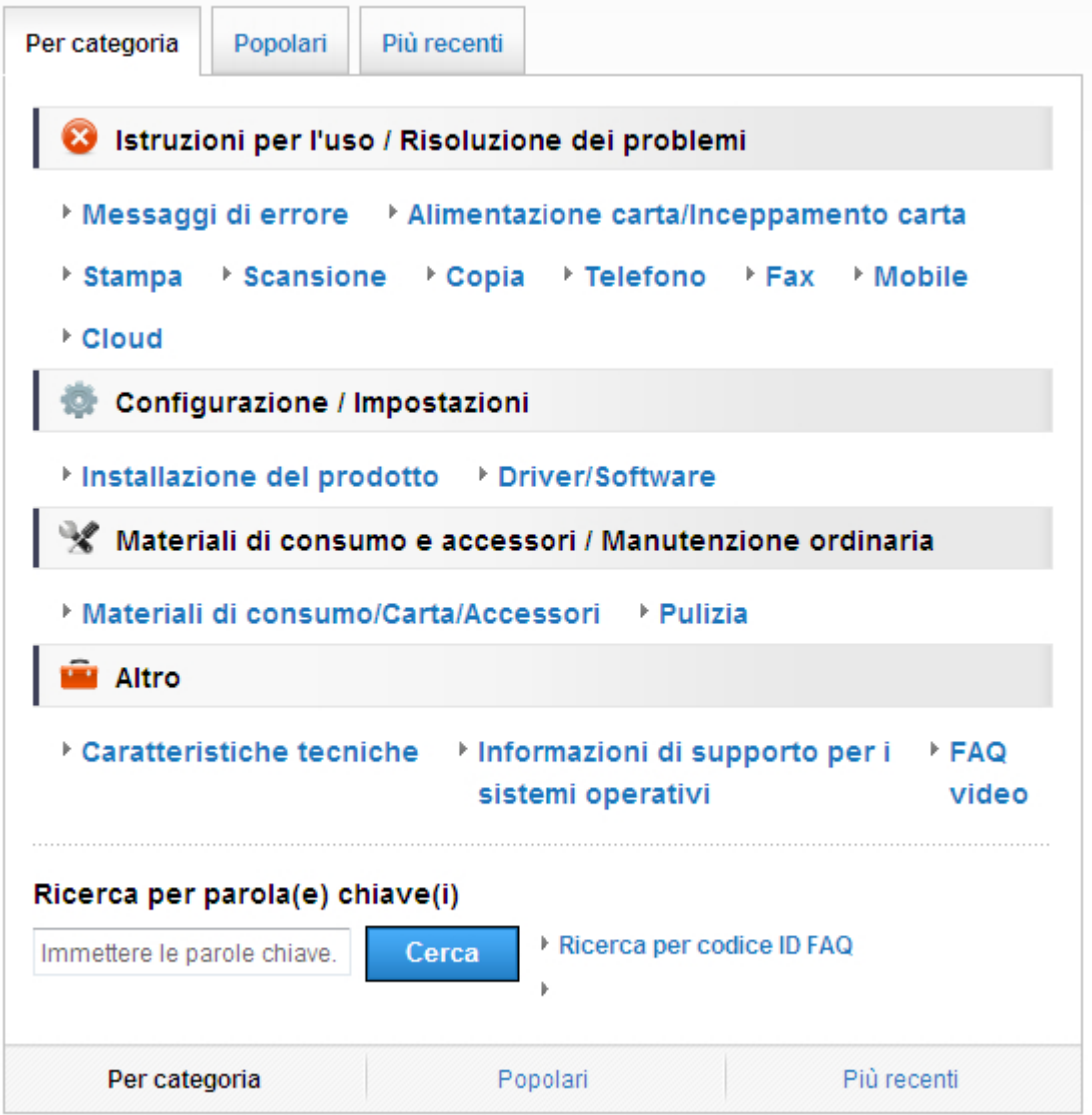

Poiché Brother Solutions Center viene aggiornato regolarmente, questa schermata è soggetta a modifiche senza preavviso.

## **1 Informazioni generali**

### **Descrizione del pannello dei comandi**

Il pannello dei comandi può variare in funzione del modello in uso.

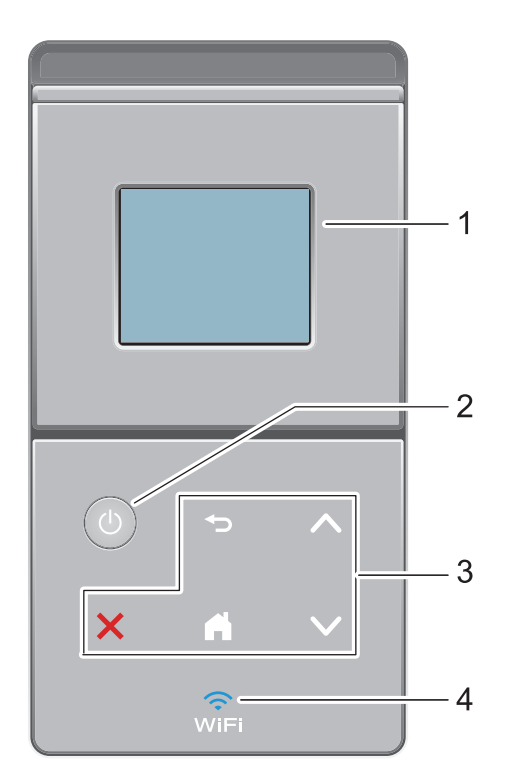

#### **1. Display a cristalli liquidi touchscreen (LCD)**

È possibile accedere ai menu e alle opzioni premendoli sul Touchscreen.

- 2.  $\bullet$  Accensione/Spegnimento
	- Accendere e spegnere la macchina premendo  $\left(\begin{matrix} 0 \\ 0 \end{matrix}\right)$ .
	- Spegnere la macchina tenendo premuto (d). L'LCD visualizza [Spegnimento] per alcuni secondi prima di spegnersi.
- **3. Pannello tattile**

#### **(Indietro)**

Premere per tornare al menu precedente.

### **(Home)**

- Premere per tornare alla schermata Home.
- Quando la macchina è in modalità Riposo, l'icona Home lampeggia.

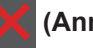

#### **(Annulla)**

- Premere questo pulsante per annullare un'operazione (illuminato se disponibile).
- Premere per annullare un processo di stampa programmato e cancellarlo dalla memoria della macchina. Per annullare più processi, tenere premuto **fino a** quando sull'LCD non viene visualizzato [Cancella stampe].

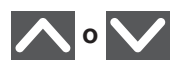

Premere per visualizzare la pagina precedente o successiva.

#### **4. (WiFi)**

(Per la Modalità Infrastruttura)

Quando la spia **WiFi** si accende la macchina Brother è connessa a un punto di accesso wireless. Quando la spia **WiFi** lampeggia, la connessione wireless è giù o è in corso il collegamento della macchina al punto di accesso wireless.

(Per la modalità Ad-hoc)

Il **WiFi** LED è sempre spento.

### **Descrizione del touchscreen LCD**

Dalla schermata Home è possibile accedere all'impostazione Wi-Fi, al livello Toner, alle impostazioni e alla schermata delle funzioni.

La schermata Home mostra lo stato della macchina quando questa è inattiva. Questa schermata è denominata anche schermata della modalità Ready. Quando è visualizzata questa schermata, la macchina è pronta per il comando successivo.

Se l'autenticazione Active Directory<sup>®</sup> o LDAP è attivata, il pannello dei comandi della macchina è bloccato.

Le funzioni disponibili variano in funzione del modello utilizzato.

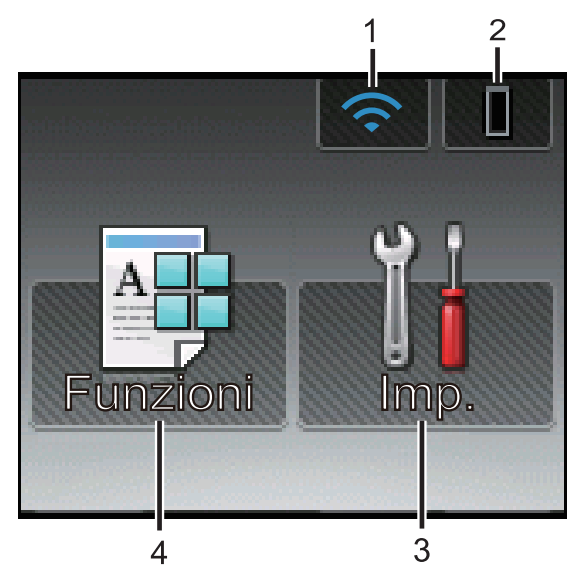

#### 1. (**Wireless Status** )

Se si utilizza una connessione wireless, un indicatore a quattro livelli nella schermata Home indica la potenza corrente del segnale.

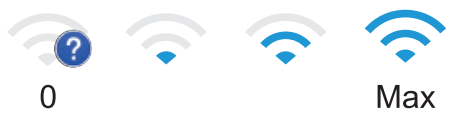

• Se nella parte superiore della schermata viene visualizzata

l'indicazione wi<sub>ff</sub>, selezionarla per

configurare le impostazioni senza fili.

2. (**Toner**)

Visualizza il livello del toner residuo. Premere per accedere al menù [Toner].

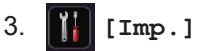

Premere per accedere al menu [Imp.].

Utilizzare il menu delle impostazioni per accedere a tutte le impostazioni dell'apparecchio Brother.

Se il blocco impostazioni è attivato, viene visualizzata un'icona con un lucchetto

 sull'LCD. Per modificare le impostazioni è necessario sbloccare la macchina.

4. **[Funzioni]**

Premere per accedere alla schermata delle funzioni.

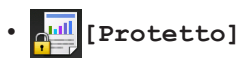

Premere per accedere al menu stampa protetta.

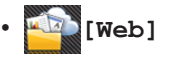

Premere per collegare la macchina Brother a un servizio Internet. Ulteriori informazioni >> *Guida all'utilizzo dei servizi web* Andare alla pagina relativa ai **Manuali** del proprio modello nel Brother Solutions Center all'indirizzo [support.brother.com](http://support.brother.com/) per scaricare la guida.

# Funzioni

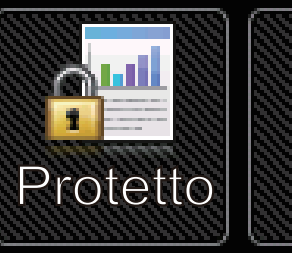

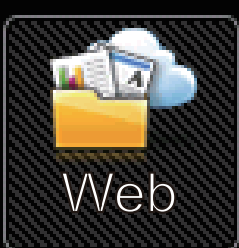

#### **Icona di avvertenza**

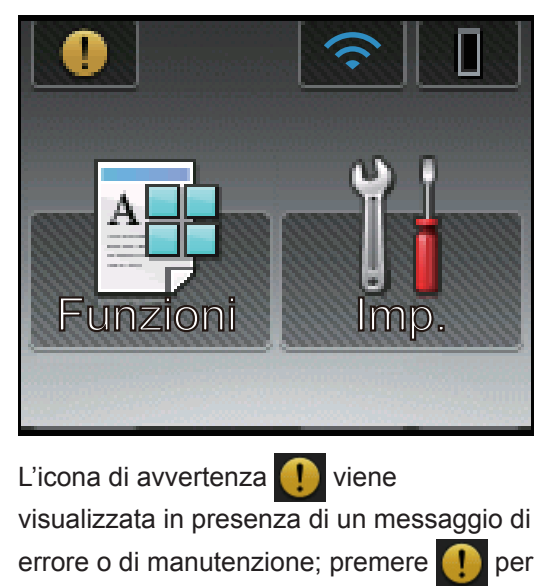

visualizzarlo, quindi premere  $\mathbf x$  per tornare alla modalità Ready.

### **Accesso alle utilità Brother (Windows®)**

**Brother Utilities** è un programma per l'avvio delle applicazioni, che consente di accedere comodamente a tutte le applicazioni Brother installate sul computer.

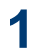

Effettuare una delle operazioni seguenti:

• (Windows $^{\circledR}$  XP, Windows Vista $^{\circledR}$ , Windows® 7, Windows Server® 2003, Windows Server® 2008 e Windows Server® 2008 R2)

Fare clic su **(Start)** > **Tutti i**

**programmi** > **Brother** > **Brother Utilities**.

• (Windows® 8 e Windows Server® 2012)

Toccare o fare clic su (**Brother Utilities**) sulla schermata **Start** o sul desktop.

• (Windows $^{\circledR}$  8.1 e Windows Server $^{\circledR}$ 2012 R2)

Passare il mouse sull'angolo in basso a sinistra della schermata **Start** e

fare clic su  $\left( \mathbf{\Phi} \right)$  (se si utilizza un

dispositivo touchscreen, strisciare dalla parte inferiore della schermata **Start** per accedere alla schermata **App**).

Quando viene visualizzata la schermata **App**, toccare o fare clic su

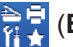

**Brother Utilities**).

**2** Selezionare la macchina (dove XXXX rappresenta il nome del modello).

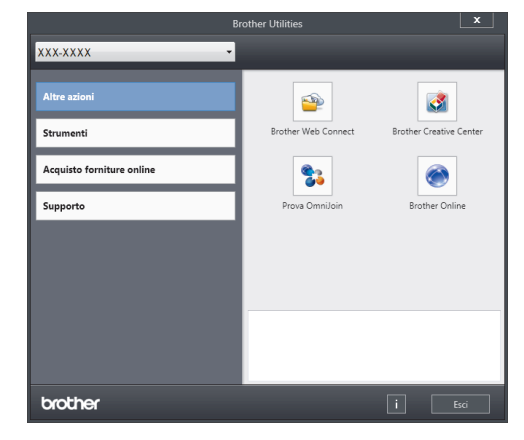

**3** Scegliere l'operazione che si desidera utilizzare.

**2**

## **Caricare la carta**

### **Caricare la carta nel vassoio**

Utilizzare il vassoio carta per la stampa sui seguenti supporti:

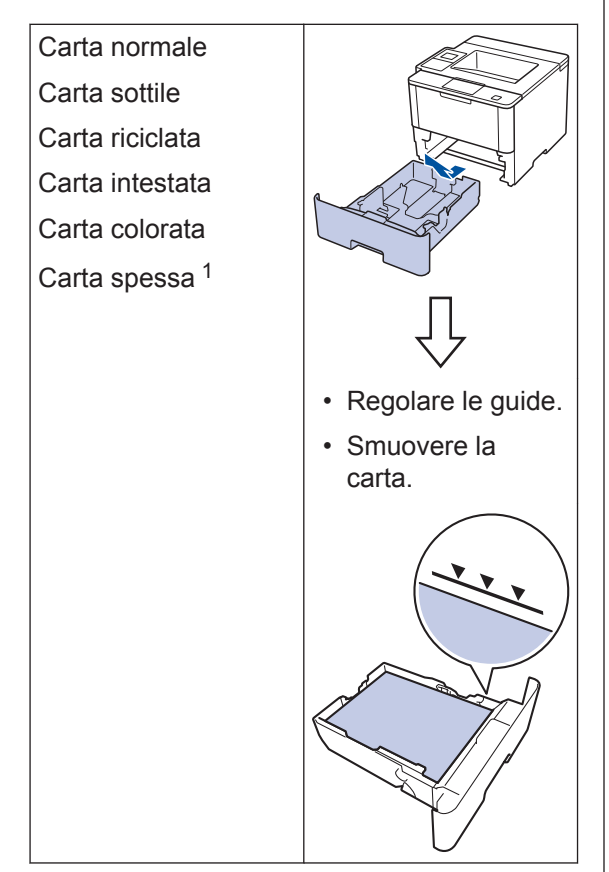

Ulteriori informazioni >> *Guida utente in linea*: *Caricamento e stampa utilizzando il vassoio carta*

### **Caricare la carta nel vassoio multifunzione (vassoio MP)**

Utilizzare il vassoio MP per la stampa sui seguenti supporti:

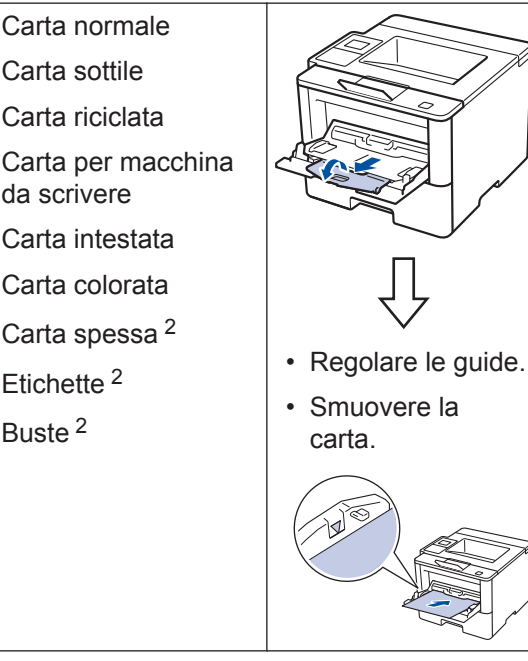

Ulteriori informazioni >> *Guida utente in linea*: *Caricamento e stampa utilizzando il vassoio multifunzione (vassoio MP)*

<sup>1</sup> Aprire il coperchio posteriore (vassoio d'uscita con facciata stampata verso l'alto) prima della stampa per far uscire la pagina stampata sul vassoio di uscita rivolta verso l'alto.

<sup>2</sup> Aprire il coperchio posteriore (vassoio d'uscita con facciata stampata verso l'alto) prima della stampa per far uscire la pagina stampata sul vassoio di uscita rivolta verso l'alto.

**3**

### **Stampare dal computer**

**Stampa**

#### **Stampare un documento (Macintosh)**

Per le istruzioni sulla stampa >> *Guida utente in linea*: *Stampare dal computer (Macintosh)*

#### **Stampare un documento (Windows®)**

- **1** Selezionare il comando di stampa nell'applicazione.
- **2** Selezionare **Brother XXX-XXXX** (dove XXXX rappresenta il nome del modello).
- **3** Fare clic su **Stampa** .
- **4** Portare a termine l'operazione di<br>
stampa stampa.

Ulteriori informazioni >> *Guida utente in linea*: *Stampare dal computer (Windows®)* **Stampare più di una pagina su un unico foglio di carta (N su 1) (Windows®)**

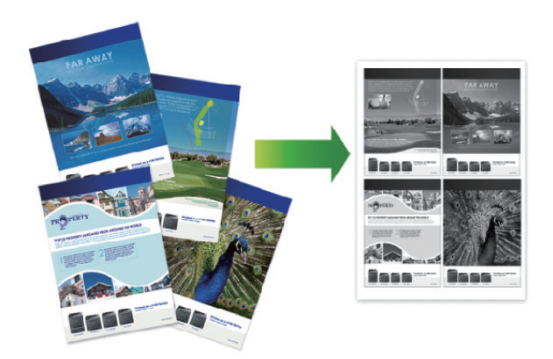

- **1** Selezionare il comando di stampa nell'applicazione.
- **2** Selezionare **Brother XXX-XXXX** (dove XXXX rappresenta il nome del modello) e fare clic sul pulsante delle proprietà o delle preferenze di stampa.

Viene visualizzata la finestra del driver stampante.

- **3** Fare clic sull'elenco a tendina **Pagine multiple** e selezionare l'opzione **2 in 1**, **4 in 1**, **9 in 1**, **16 in 1** o **25 in 1**.
- **4** Fare clic su **OK**.
- **5** Portare a termine l'operazione di stampa.

# **Risoluzione dei problemi**

Utilizzare questa sezione per risolvere problemi che si possono verificare durante l'utilizzo della macchina Brother.

### **Identificare il problema**

**A**

Anche se sembra che la macchina possa avere un problema, è possibile correggerne la maggior parte autonomamente.

Verificare prima di tutto le seguenti condizioni:

- Il cavo di alimentazione della macchina è collegato correttamente e la macchina è accesa.
- Tutti gli elementi di protezione (di colore arancio) della periferica siano stati rimossi.
- (Per i modelli dotati di funzionalità di rete) Il punto di accesso (per le reti wireless), il router o l'hub è acceso e l'indicatore di collegamento lampeggia.
- La carta è inserita correttamente nell'apposito vassoio.
- I cavi di interfaccia sono connessi in maniera salda alla macchina e al computer.
- Controllare l'LCD oppure lo stato della macchina in **Brother Status Monitor** sul computer.

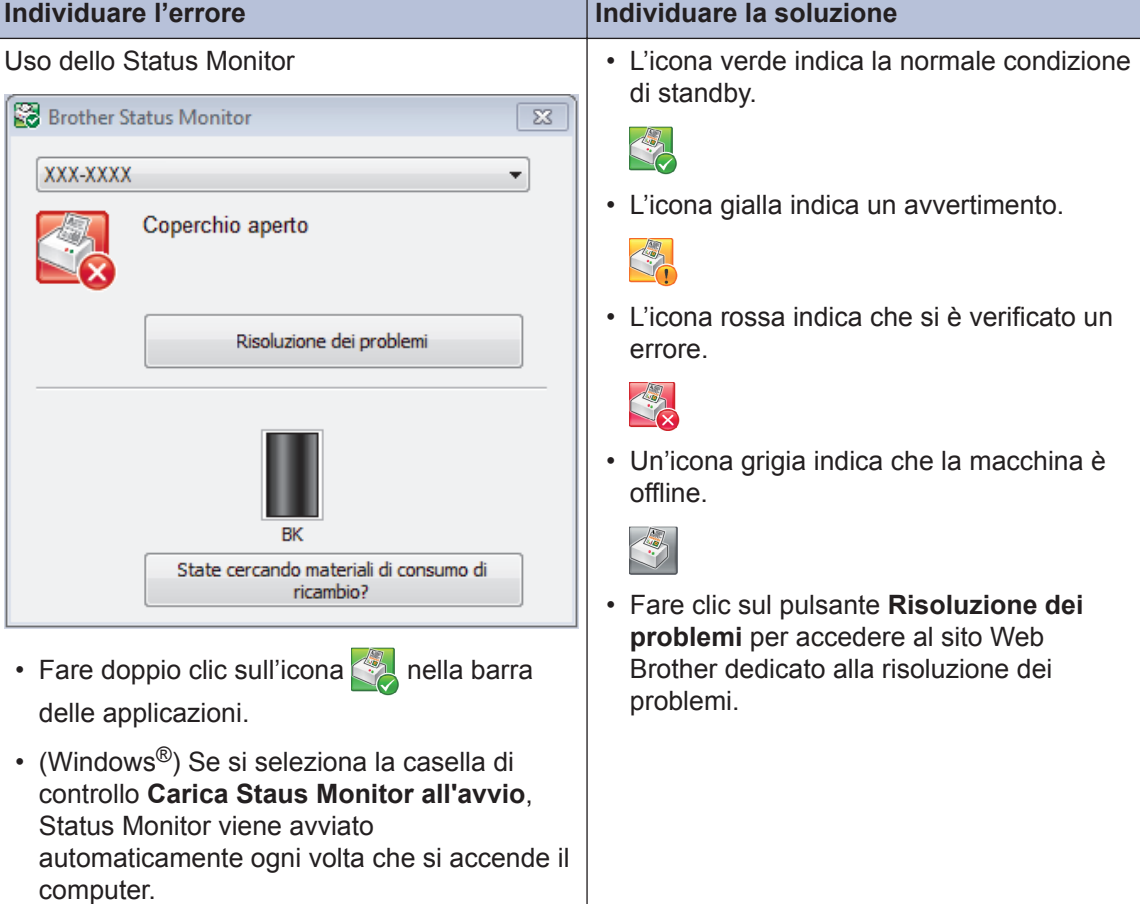

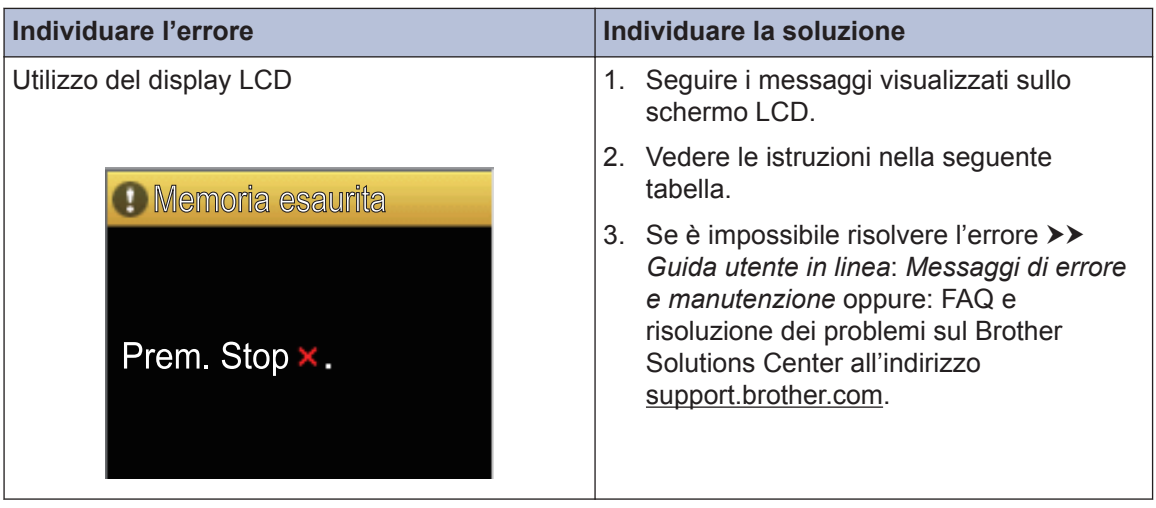

### **Messaggi di errore e manutenzione**

(HL-L6300DW/HL-L6300DWT/HL-L6400DW/HL-L6400DWT)

Se sull'LCD vengono visualizzati errori e il dispositivo Android™ supporta la funzione NFC, porre a contatto il dispositivo con il logo NFC sulla macchina Brother per accedere al Brother Solutions Center e consultare le FAQ (domande frequenti) aggiornate dal dispositivo. (Potrebbero essere applicabili le tariffe previste dal proprio fornitore di telefonia per messaggi e dati.)

Assicurarsi che la funzione NFC sia attivata sia sulla macchina Brother sia sul dispositivo Android™.

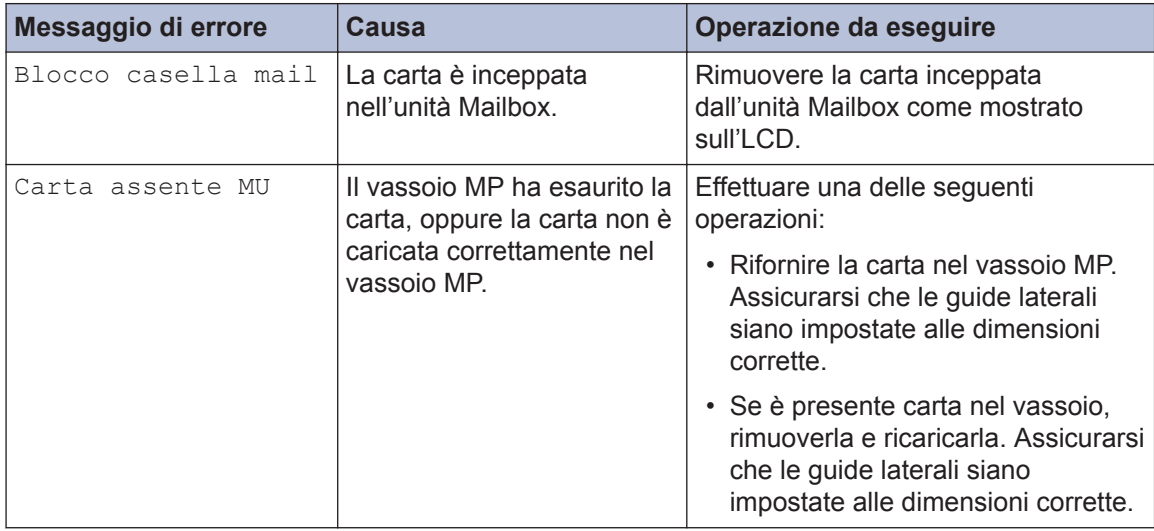

Nella tabella vengono illustrati i messaggi di errore e di manutenzione più comuni.

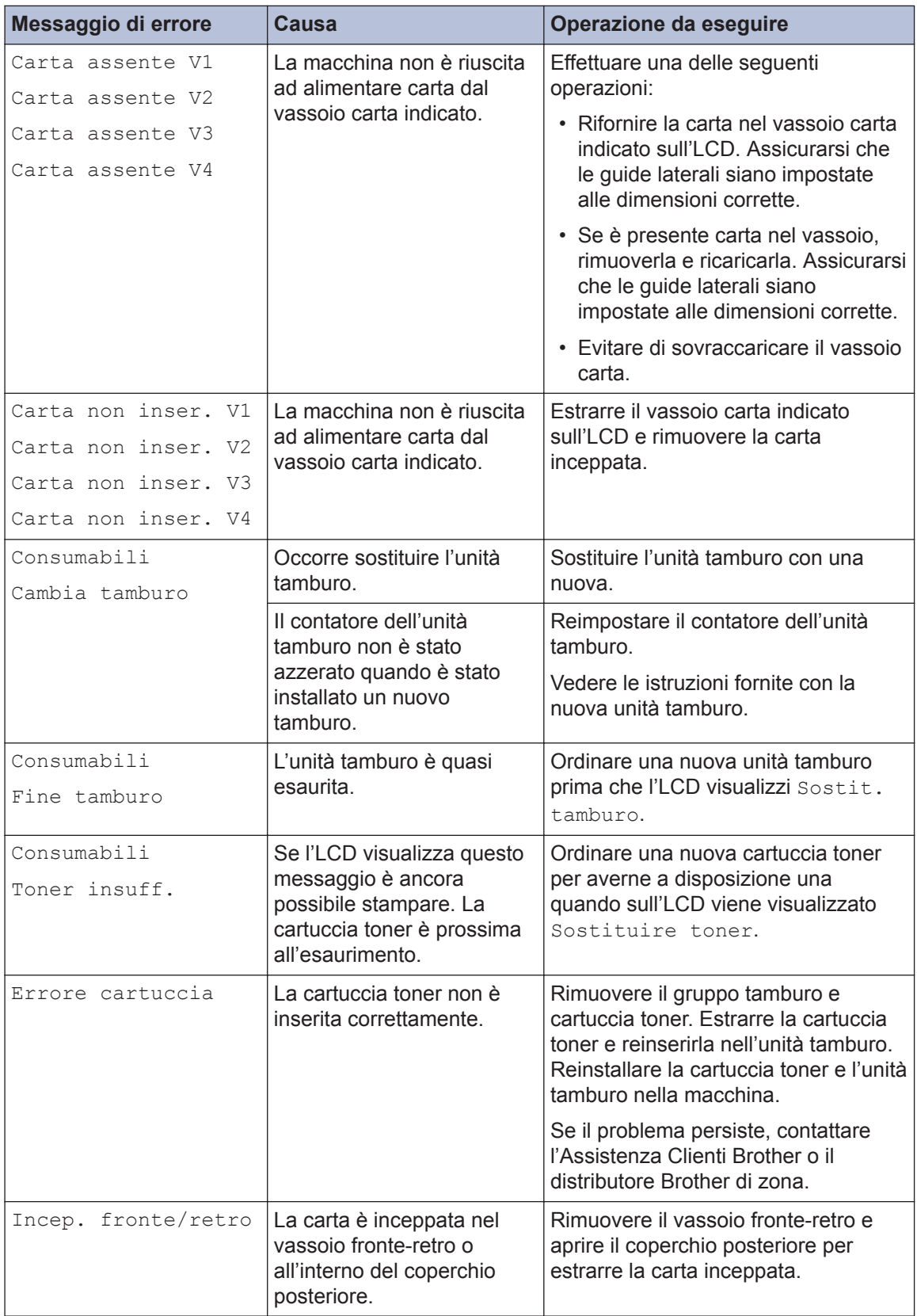

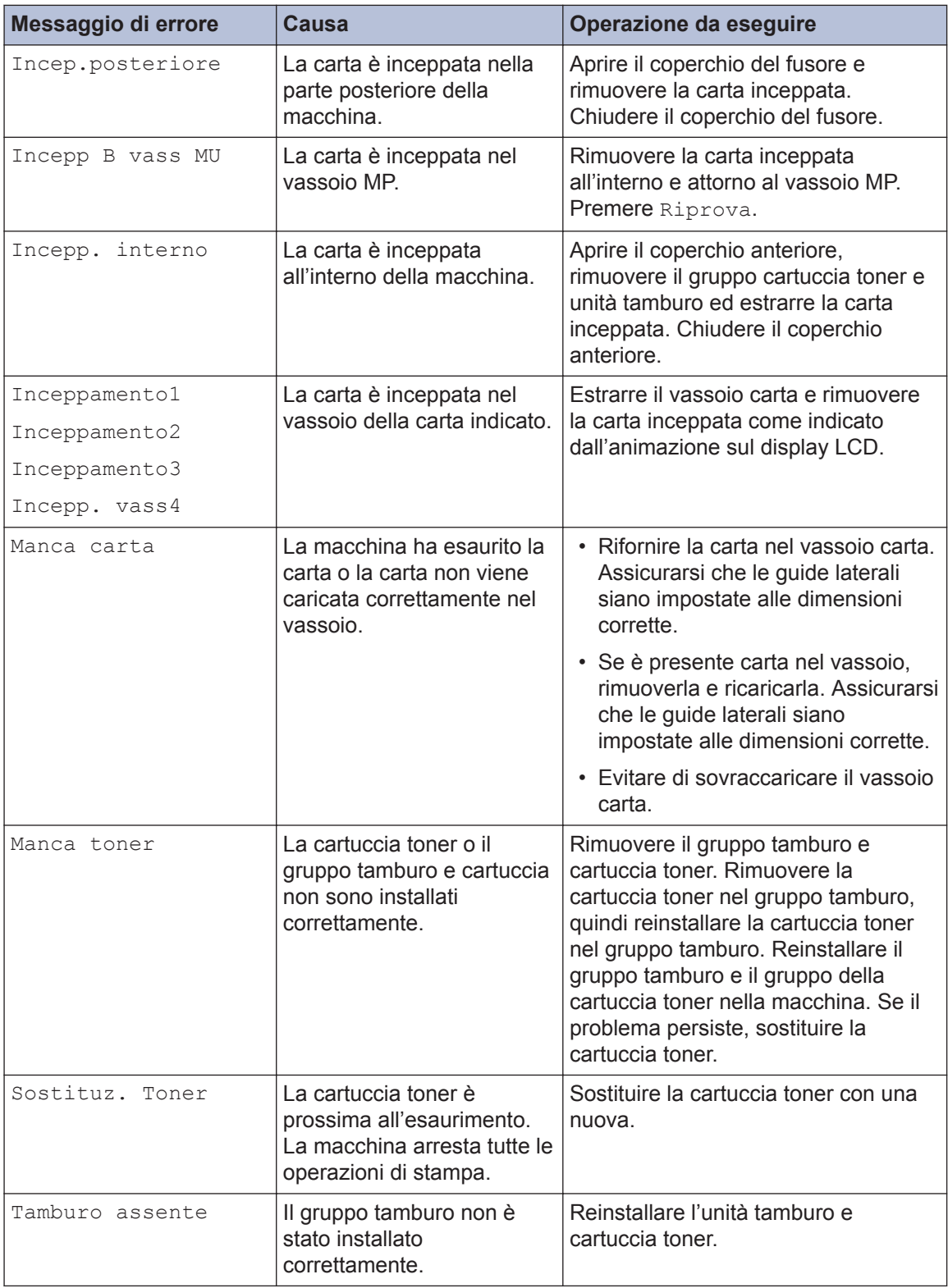

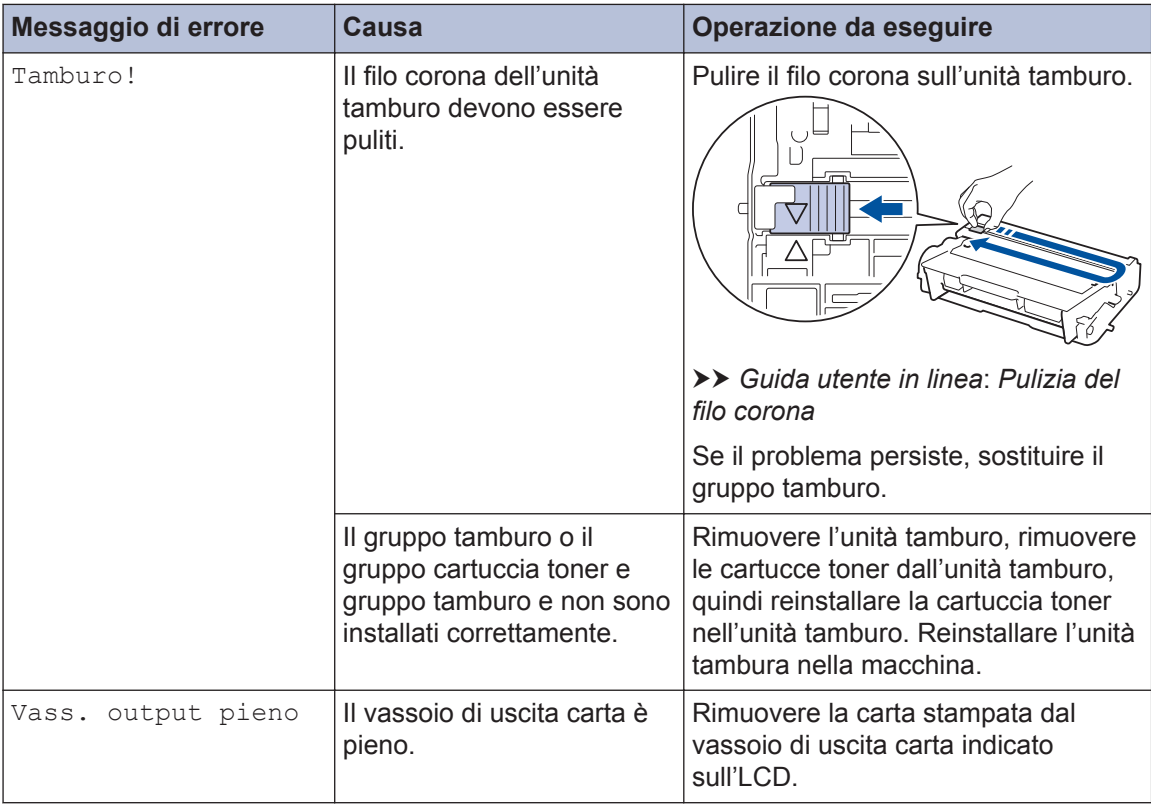

### **Inceppamenti di carta**

L'inceppamento di carta nella macchina è indicato da un messaggio di errore.

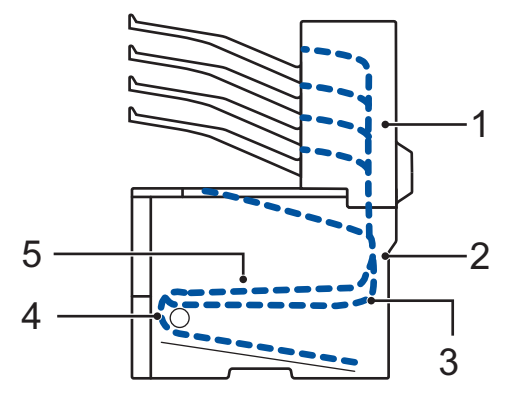

Messaggi di errore:

- 1. Inceppamento MailBox (quando è installata l'opzione MailBox.)
- 2. Inceppamento posteriore
- 3. Inceppamento fronte-retro
- 4. Inceppamento vassoio
- 5. Inceppamento interno

#### **Soluzioni per connessioni wireless**

Se non è possibile collegare la macchina Brother alla rete wireless, vedere:

- *Guida utente in linea*: *Stampare il rapporto WLAN*
- *Guida di installazione rapida*: *Configurazione wireless con metodo alternativo*

**B Appendice**

### **Come immettere il testo nella macchina Brother**

Quando è richiesto testo, l'LCD della macchina visualizza una tastiera.

- I caratteri potrebbero variare a seconda del paese.
- Il layout della tastiera può variare in base all'operazione da eseguire.

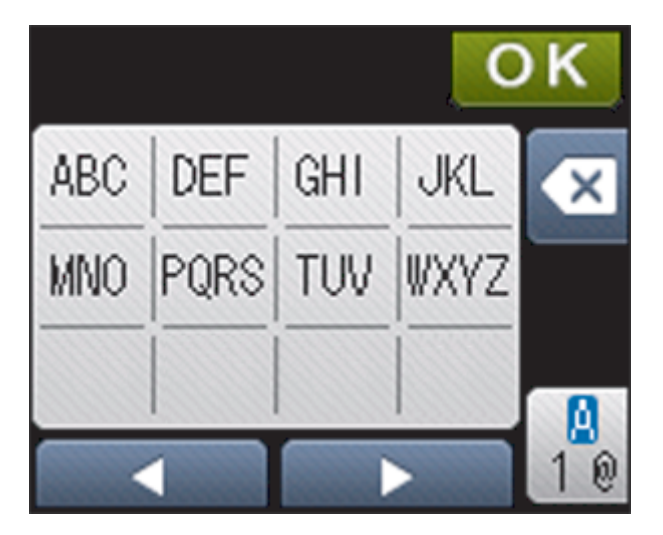

- Premere  $\frac{a}{b}$  per alternare lettere, numeri e caratteri speciali.
- Per spostare il cursore a sinistra o a destra, premere  $\triangleleft$  o  $\triangleright$ .

#### **Inserimento degli spazi**

• Per inserire uno spazio, premere  $\frac{a}{10}$  due volte per scegliere i caratteri speciali, quindi premere il pulsante dello spazio.

#### **Correzioni**

- Per modificare un carattere inserito per errore, premere  $\triangleleft$  o  $\triangleright$  per spostare il cursore sul carattere errato, quindi premere . Immettere il carattere corretto.
- Per inserire un carattere, premere < o > per spostare il cursore nel punto desiderato, quindi immettere il carattere.
- Premere  $\mathbf x$  per ognuno dei caratteri da cancellare oppure premere e mantenere premuto

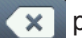

per cancellare tutti i caratteri.

### **Informazioni per la conformità al Regolamento della commissione 801/2013**

Consumo energetico

HL-L6300DW/HL-L6300DWT/HL-L6400DW/HL-L6400DWT

Standby rete<sup>1</sup>

Circa 2,1 W

1 Tutte le porte di rete attivate e collegate

**Come attivare/disattivare la LAN wireless**

Per attivare o disattivare la connessione alla rete wireless, premere [Impostazioni] >

 $[Rete]$  >  $[WLAN]$  >  $[Menu abil.WLAN]$  >  $[Si]$  O  $[No]$ .

### **Stampare utilizzando il dispositivo mobile**

Brother iPrint&Scan consente di utilizzare le funzioni della macchina Brother direttamente dal dispositivo mobile, senza bisogno di un computer. Scaricare la *Guida alla stampa e alla scansione per dispositivi mobili per Brother iPrint&Scan* da: [solutions.brother.com/manuals.](http://solutions.brother.com/manuals/)

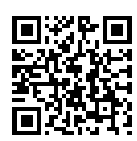

Quando è necessario sostituire i materiali di consumo, ad esempio toner o tamburi, viene visualizzato un messaggio di errore sul pannello dei comandi o sullo Status Monitor della macchina. Per ulteriori informazioni circa i materiali di consumo,

visitare .<http://www.brother.com/original/index.html>o contattare il rivenditore locale Brother.

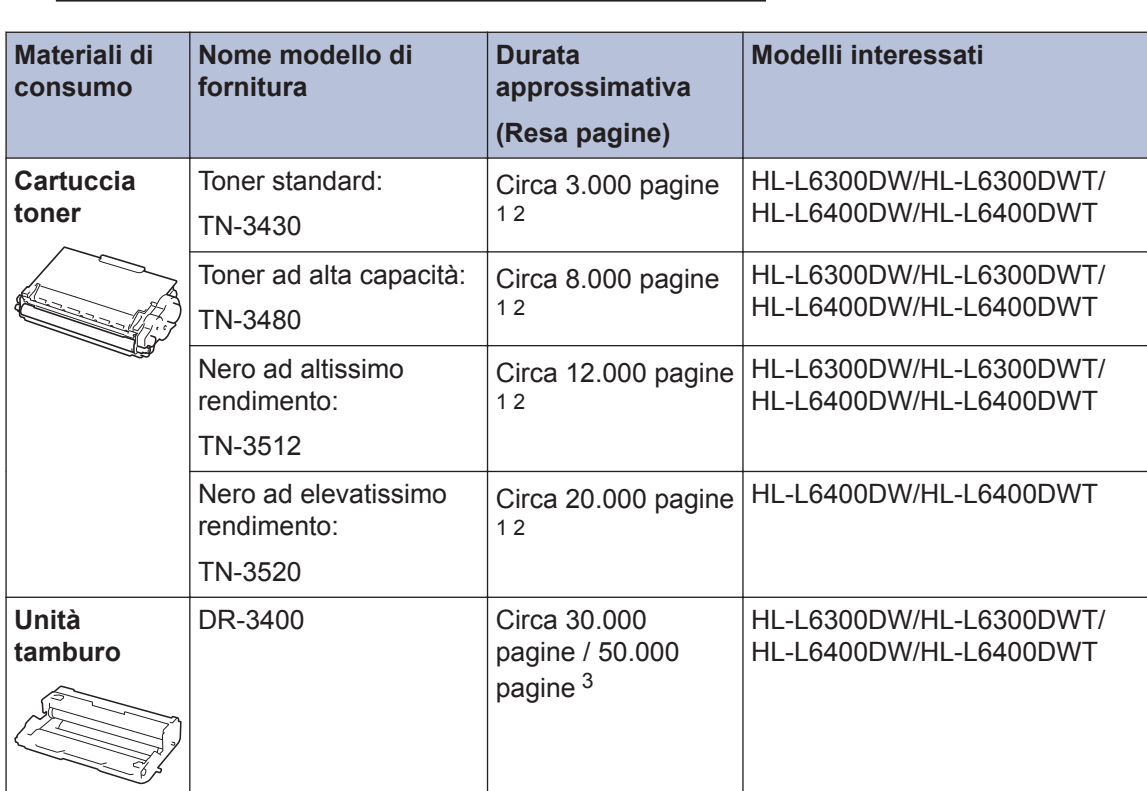

L'unità tamburo e la cartuccia toner sono due parti separate.

1 La resa approssimativa per cartuccia è dichiarata in conformità a ISO/IEC 19752.

2 Pagine a un lato in formato A4 o Letter

3 Circa 30.000 pagine considerando 1 pagina per processo e 50.000 pagine considerando 3 pagine per processo [pagine A4/letter simplex]. Il numero di pagine può essere influenzato da diversi fattori, includendo senza limitazione il tipo e il formato del supporto.

### **BROTHER**<br>**CREATIVECENTER**

Se si utilizza Windows<sup>®</sup>, fare doppio clic sull'icona del Brother CreativeCenter sul desktop

per accedere al nostro sito web **GRATUITO** progettato per aiutare gli utenti a creare e stampare con facilità materiali personalizzati per uso aziendale e personale, utilizzando foto, testi e creatività.

Gli utenti Mac possono accedere al Brother CreativeCenter all'indirizzo web:

<http://www.brother.com/creativecenter>

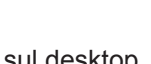

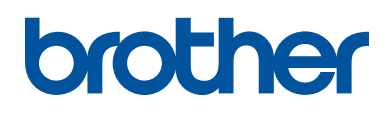

**Visitare il sito Brother sul World Wide Web all'indirizzo [www.brother.com](http://www.brother.com/)**

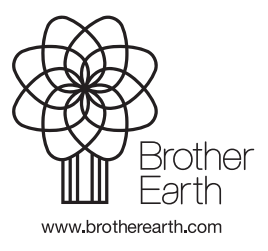

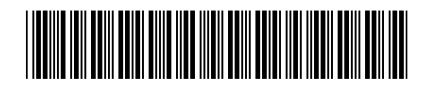

D0052U001-00 ITA Versione 0